## **MANUAL DE PROCEDIMENTOS NO INTRAWEB**

**INST** 

**(CONSULTAR SITUAÇÃO DE REQUERIMENTOS)**

**DE EDUCAÇÃO** 

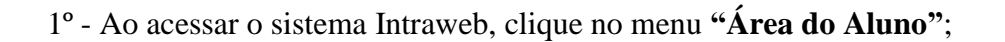

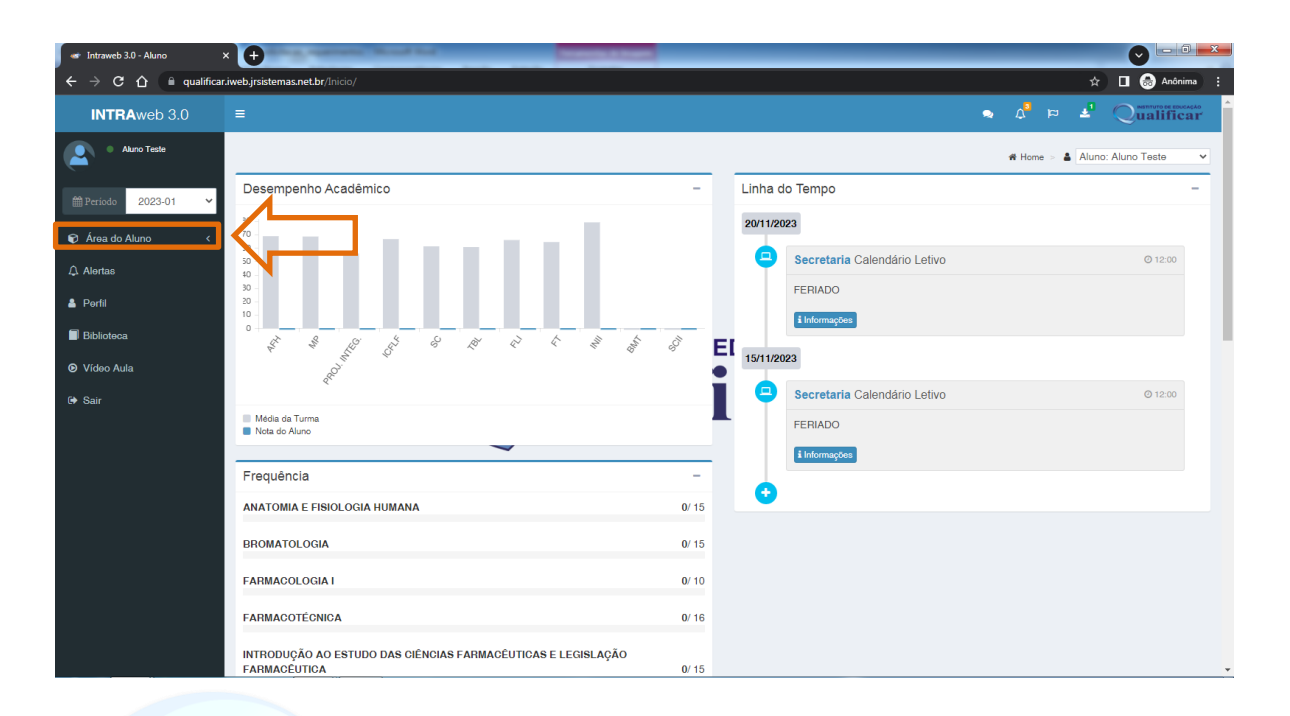

## **DE EDUCAÇÃO** 2º - Depois clique na opção **"Aula"**;

 $\mathcal{L}$ 

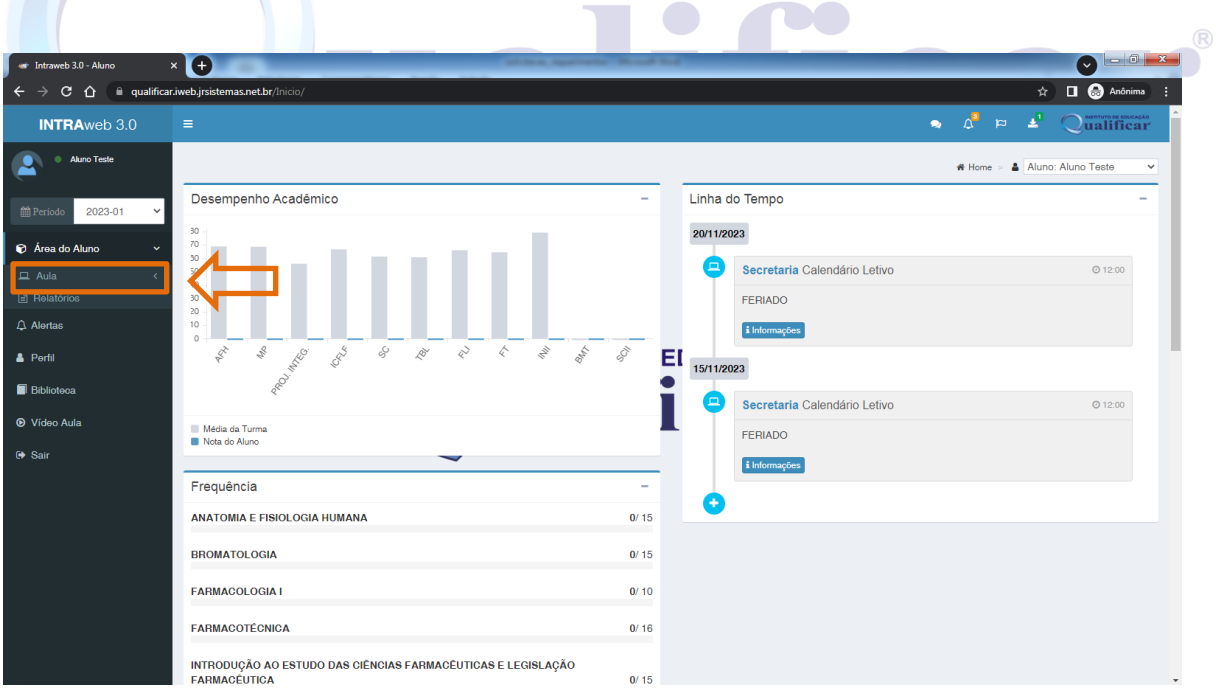

## 3º - Logo em Seguida na opção **"Requerimentos"**;

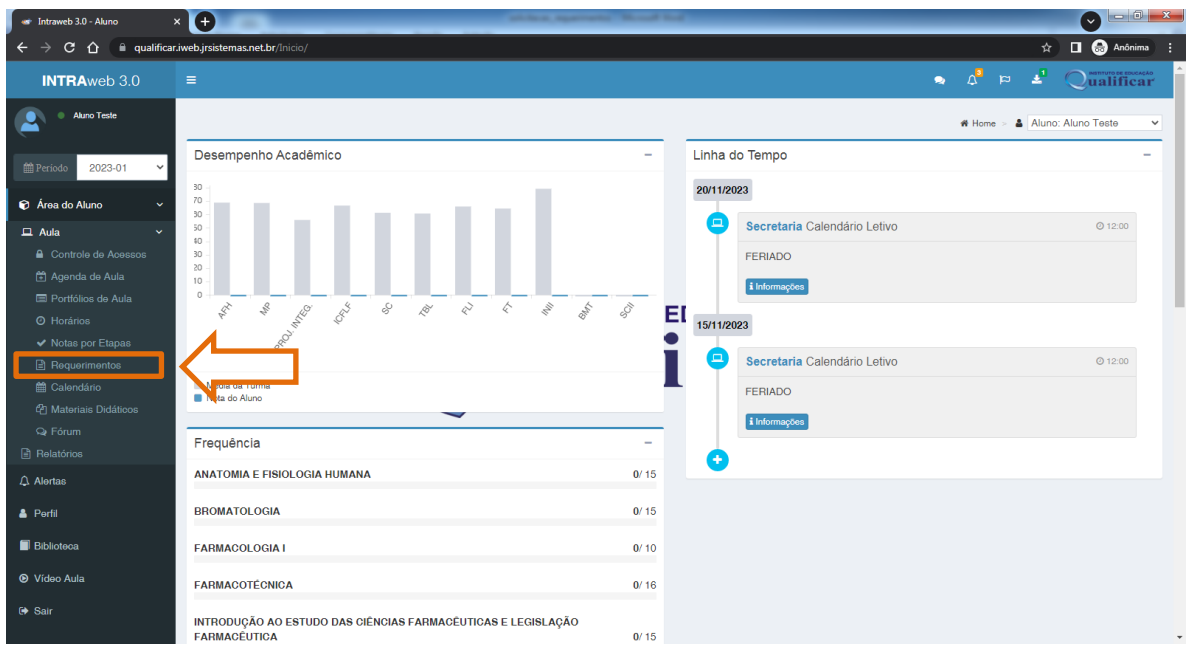

4º - Clicar no requerimento ao qual deseja ter informações sobre sua situação;

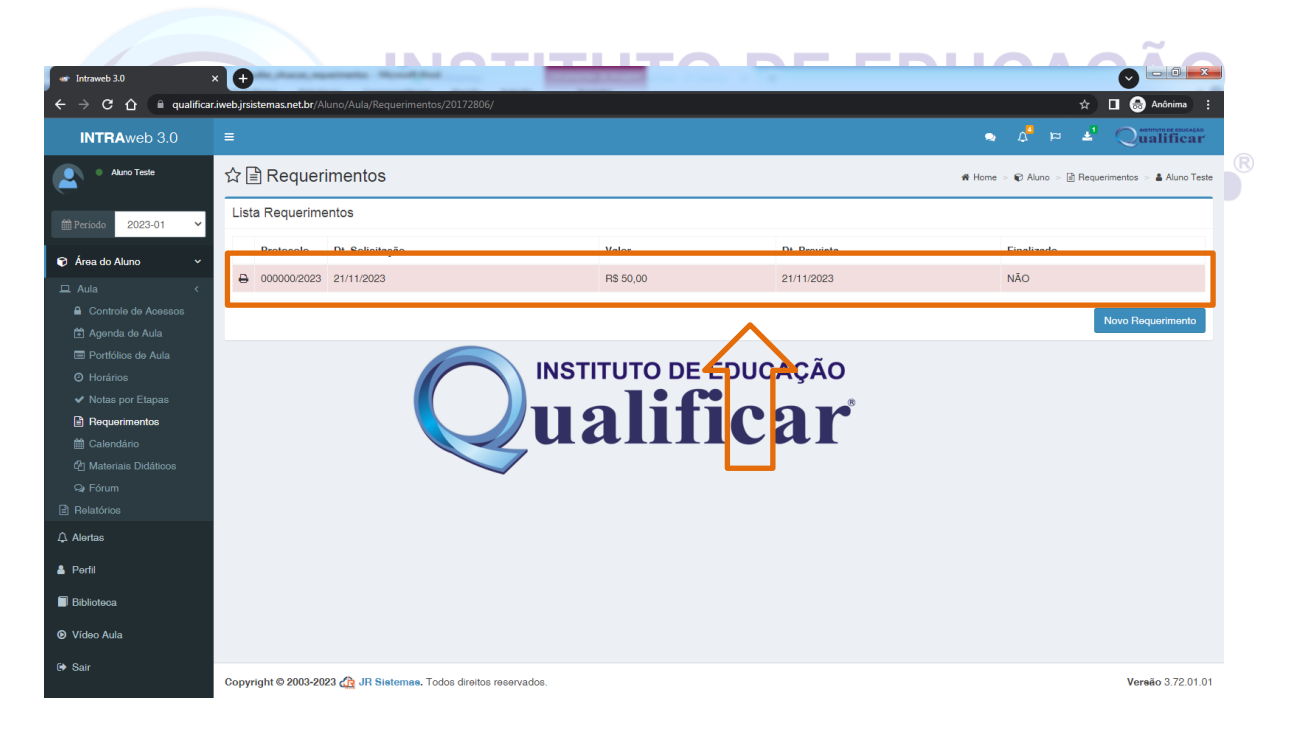

5º - Nessa tela mostrará a situação do seu requerimento, como mostra a imagem abaixo;

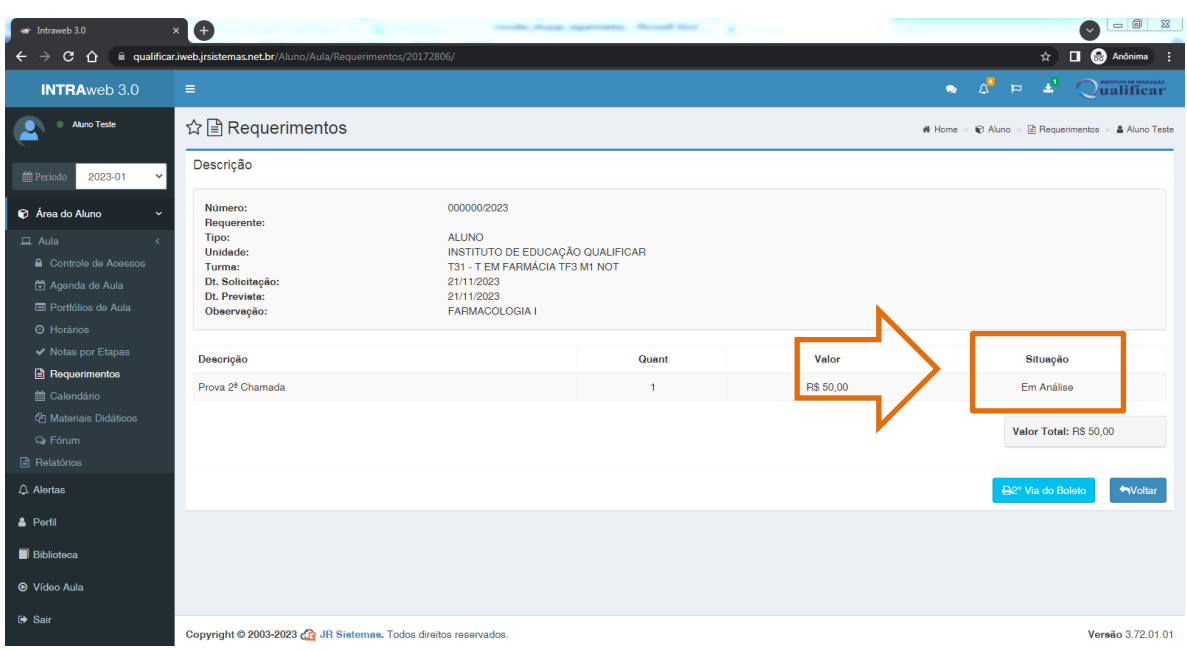

As solicitações de requerimentos possuem as seguintes situações:<br>
NSTITUTO DE EDUCACÃO

**INSTITUT** 

a) **Em Análise**: seu requerimento foi realizado e encaminhado para o setor responsável, onde o mesmo passará por uma análise, para definir se será deferido ou indeferido;

E

b) **Indeferido**: seu requerimento foi recusado, ou seja, o mesmo não cumpre os parâmetros para deferimento.

Caso seja indeferido você poderá clicar no botão **"i"**, como mostra a imagem abaixo para ter informações sobre o indeferimento;

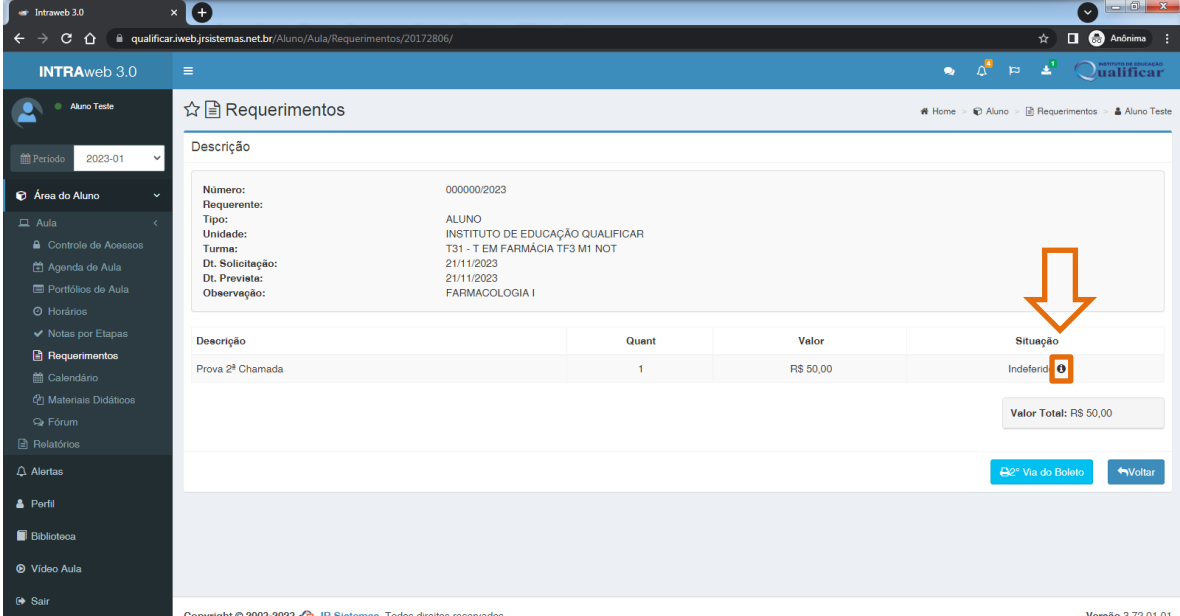

Será exibida uma janela com informações.

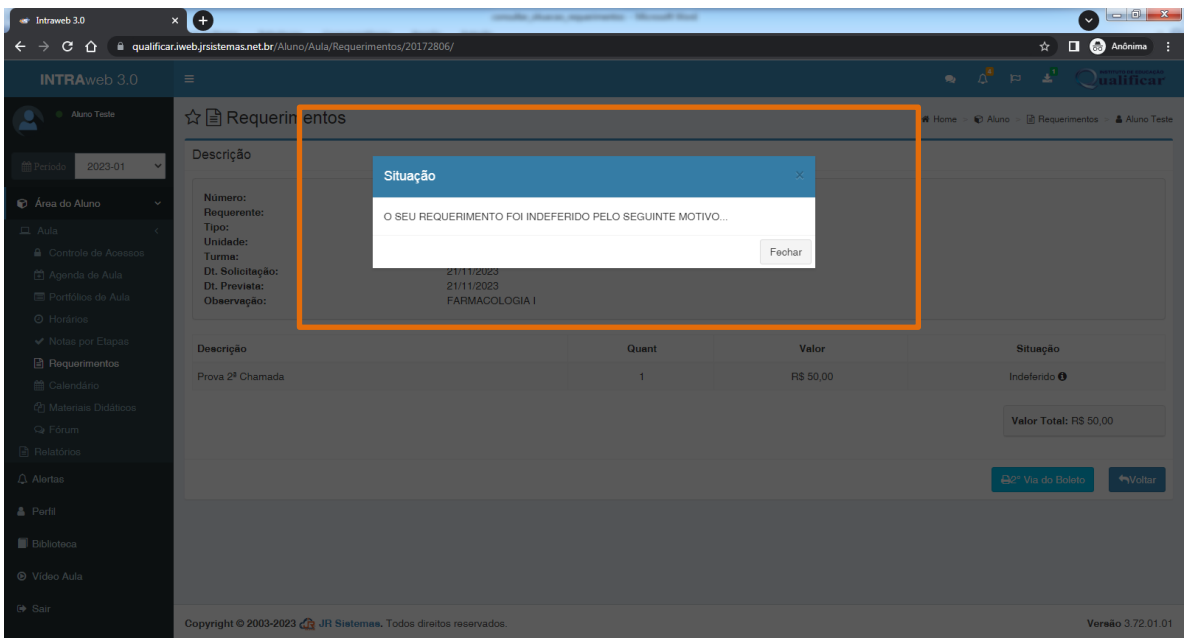

- c) **Deferido**: seu requerimento foi aprovado, sendo assim, basta procurar a coordenação de cursos e/ou secretaria para realizar o pagamento;
- d) **Pronto**: seu requerimento gerou um serviço, como por exemplo: declaração, autorização, etc., e está pronto para ser retirado na secretaria da instituição.